## ENTERGROUP: Configuring IMAP folders in Windows Live

In this tutorial you will learn how to setup IMAP folders with IMAP under windows mail when using EnterGroup's Email.

## IMAP Folders Setup @ Windows Live

With Windows Live Mail, you can optionally use IMAP for reading incoming mail. Using IMAP allows you to keep your messages on our servers instead of downloading them to your computer.

Keeping your messages on EnterGroup's servers can be useful if you read mail in two completely different ways. For example, if you use both Windows Live Mail and Webmail, each program will know what messages you've read, and the two programs will share a single "sent mail" folder on the server.

This page assumes that you have already followed the basic instructions to set up Windows Live and chosen the IMAP option instead of POP.

**Configuring IMAP.** To configure IMAP, you will:

- Open the Properties settings window for your mail account.
- Set the root folder path and specify folders for storing your drafts, deleted messages, and copies of sent messages.

**1. Start the Windows Live Mail program.** Start Windows Live Mail via the Start button or other link. When Windows Live Mail opens, click **Tools**, then **Accounts** from the menu bar. (If the program's menu bar is not visible, hold down the **Alt** key and press the letter T, then release both keys.)

**2. The "Accounts" window appears.** Highlight the e-mail account you wish to change and click **Properties**. The "Properties" window appears:

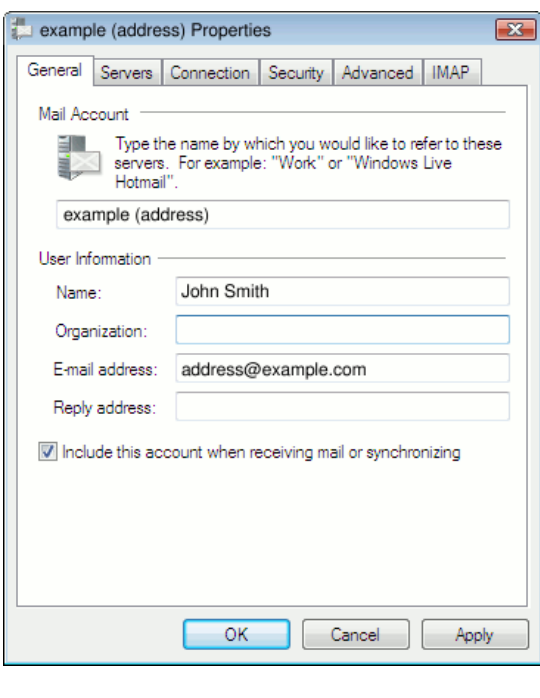

Have any questions? Email us at tech@entergroup.com **1** 

You should not need to change any of the settings on the **General** tab.

## **3. Set the IMAP folders. Click the** IMAP **tab, then:**

- Enter Inbox for the "Root folder path".
- Check the box marked "Check for new messages in all folders".

To have Windows Live Mail save drafts, deleted messages, and copies of sent messages on the IMAP server (rather than on your PC), set the following options:

- Check the box marked "Store special folders on IMAP server". (Otherwise drafts, deleted, and sent messages will be stored on your local hard disk, called "Storage Folders" by Windows Live Mail.)
- Enter Sent for the "Sent Items Path".
- Enter Drafts for the "Drafts path".
- Enter Trash for the "Deleted Items path".
- You can leave the "Junk path" set to whatever folder name you desire.

The values Sent, Drafts, and Trash are case-sensitive. Be sure to enter them exactly as shown (one capital letter and the rest lowercase), and **not**, for example, as "sent" or "SENT".

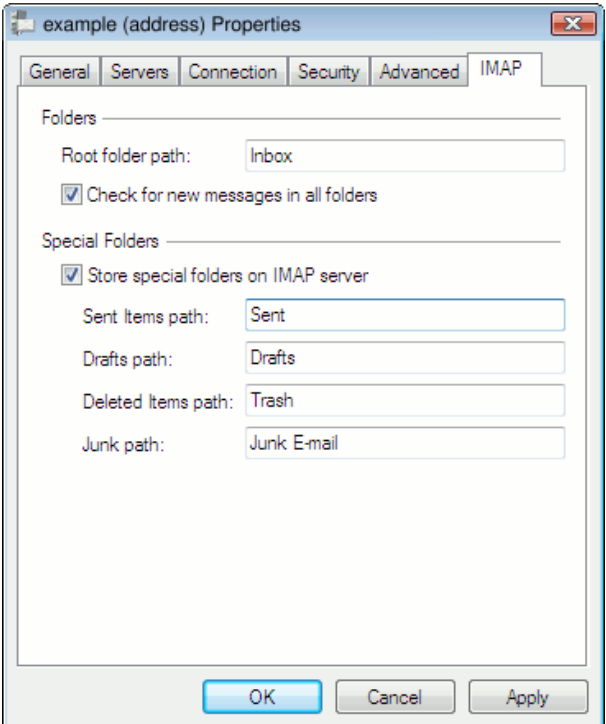

## **4. Close the setup windows.**

Click **OK** to close the Properties window, then click **Close** to close the Accounts window. If Windows Live then asks you whether you would like to refresh your folder list choose **Yes**.

**Windows Live Mail is now setup to use IMAP! You're finished!** Try sending yourself a test email message to make sure it works.

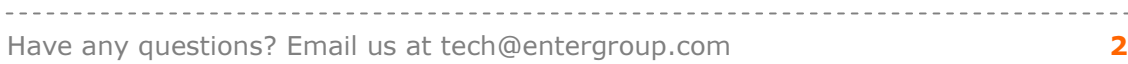